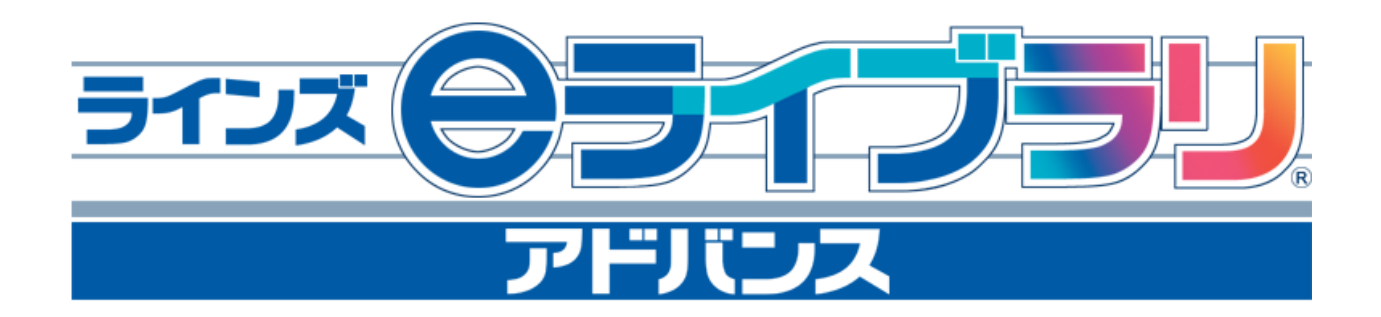

# 学校・家庭連携サービス 接続設定手順

ラインズ株式会社

## 目 次

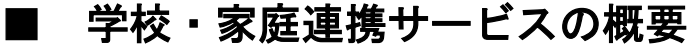

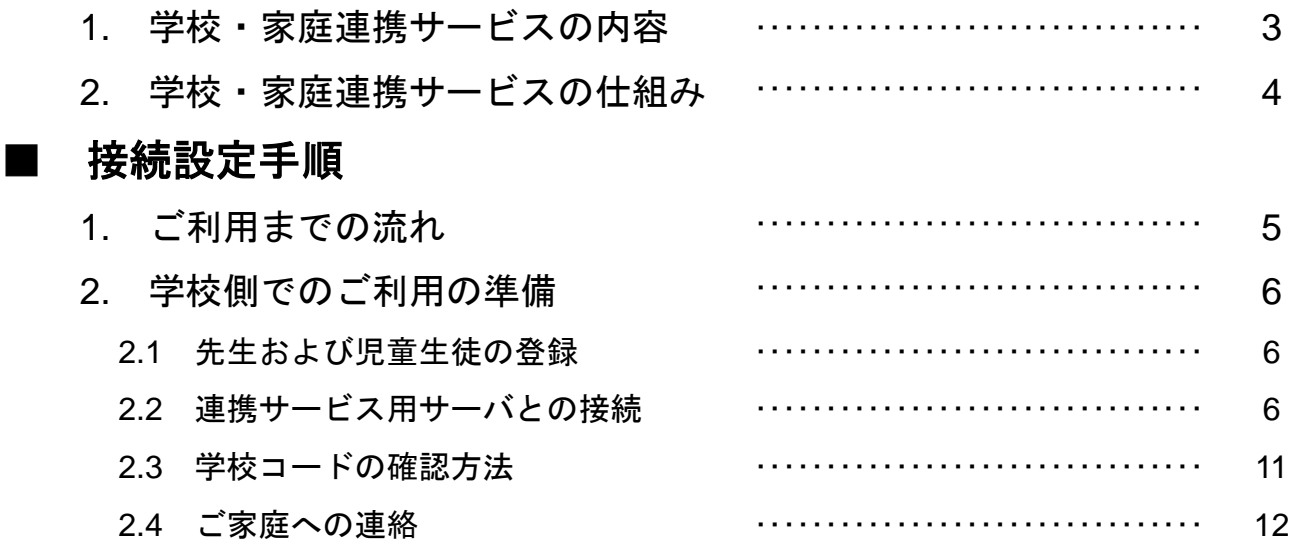

※本マニュアルに記載の画面や操作手順は予告なく変更になる場合がありますので、 ご了承ください。

### 学校・家庭連携サービスの概要

### **1**.学校・家庭連携サービスの内容

学校・家庭連携サービスはラインズeライブラリアドバンスの標準付帯サービスです。 ラインズeライブラリアドバンスのご契約期間中、利用規定に同意いただくことでいつで もこのサービスをご利用いただけます。また、利用者(学校)の判断でサービスの利用 を中止することも可能です。

学校・家庭連携サービスは主に2つのサービスから構成されています。

#### **1.** 連絡メールサービス

#### 先生から保護者(および児童生徒)に向けてメールを配信できるサービスです。

- ・メールは、学級単位のほかに、学年全体や学校全体の保護者に配信することが可 能です。
- ・メールは、単純な連絡形式だけでなく、簡単なアンケート形式や、保護者の方に 自由記述で返信していただく形式など、複数の形式を選択してご利用になれます。
- ・先生は、送ったメールを保護者の方が読んだかどうか確認することができます。
- ・保護者から先生に返信以外の形でメールを送信したり、先生が個人や任意のグ ループに対してメール配信することはできません。
- ・ご登録いただいたメールアドレスを、送受信者間で見ることはできません。

#### **2.** 家庭学習サービス

#### **e**ライブラリアドバンスをご導入なさっている学校の児童生徒が、家庭でもドリル学 習を行うことができるサービスです。

・ドリル学習のほかに、先生からの連絡メールの閲覧やスケジュールの登録なども 行えます。

詳細については、家庭学習サービスのマニュアルをご覧ください。

### 学校・家庭連携サービスの概要

### **2**.学校・家庭連携サービスの仕組み

学校・家庭連携サービスの仕組みを図にすると、大まかに以下のようになります。

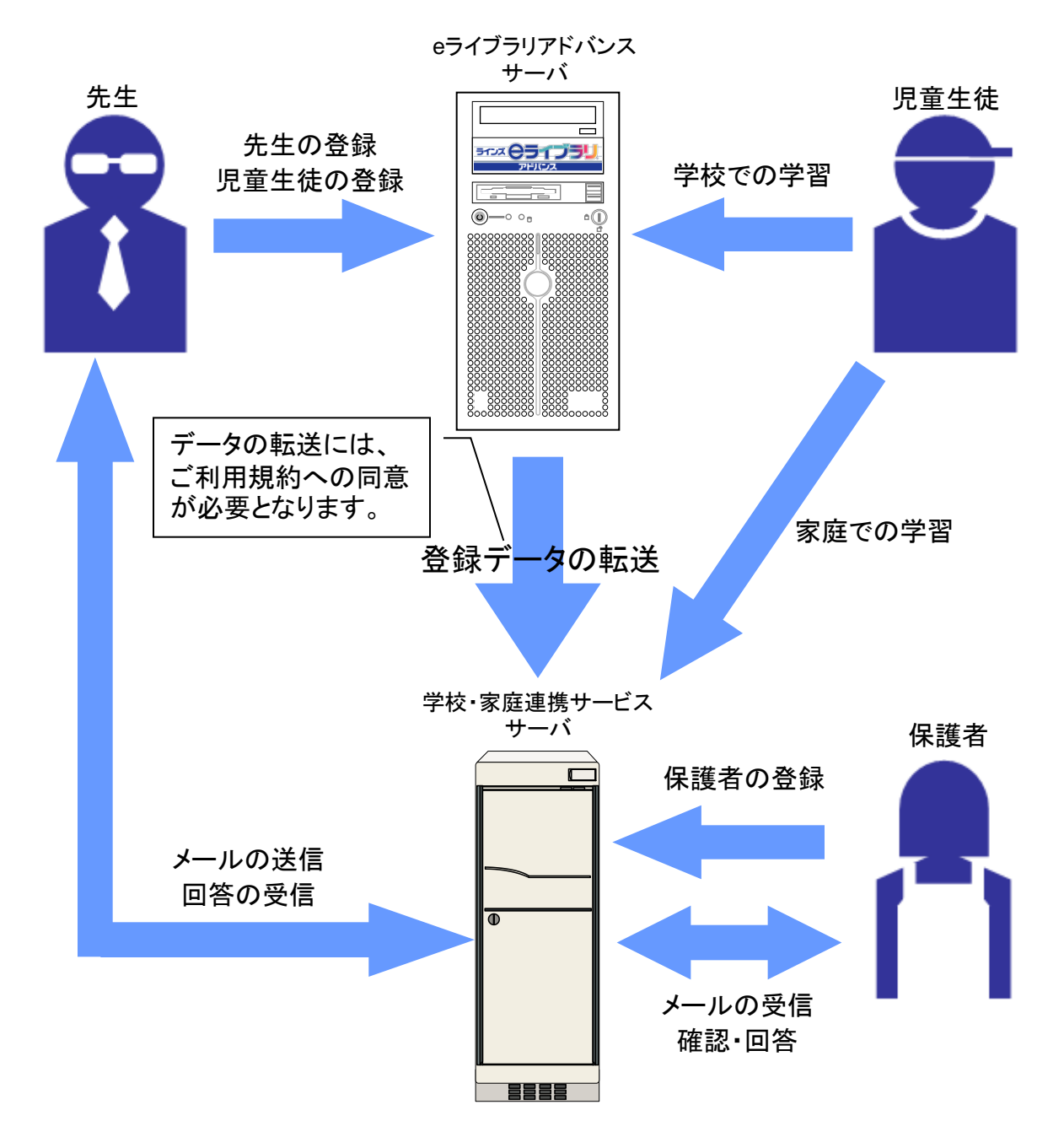

- 学校・家庭連携サービスは専用のサーバを通して提供されます。
- ご利用には学校の同意が必要で、同意のあと、eライブラリアドバンスサーバと学校・ 家庭連携サービスサーバの接続設定を行うことで、アドバンスサーバの登録情報等が 連携サービスサーバに転送され、利用可能となります。
- 保護者は、連携サービスサーバに登録することで、学校からのメールの受信や返信が できるようになります。
- 児童生徒は、学校ではアドバンスサーバに、家庭では連携サービスサーバにアクセス して学習を行います。

### ■ 接続設定手順

### **1**.ご利用までの流れ

学校・家庭連携サービスはラインズeライブラリアドバンスのご利用開始時にはOFFの設 定となっています。

学校・家庭連携サービスをご利用いただくまでに学校およびご家庭で行っていただく準 備は大まかに以下のようになります。

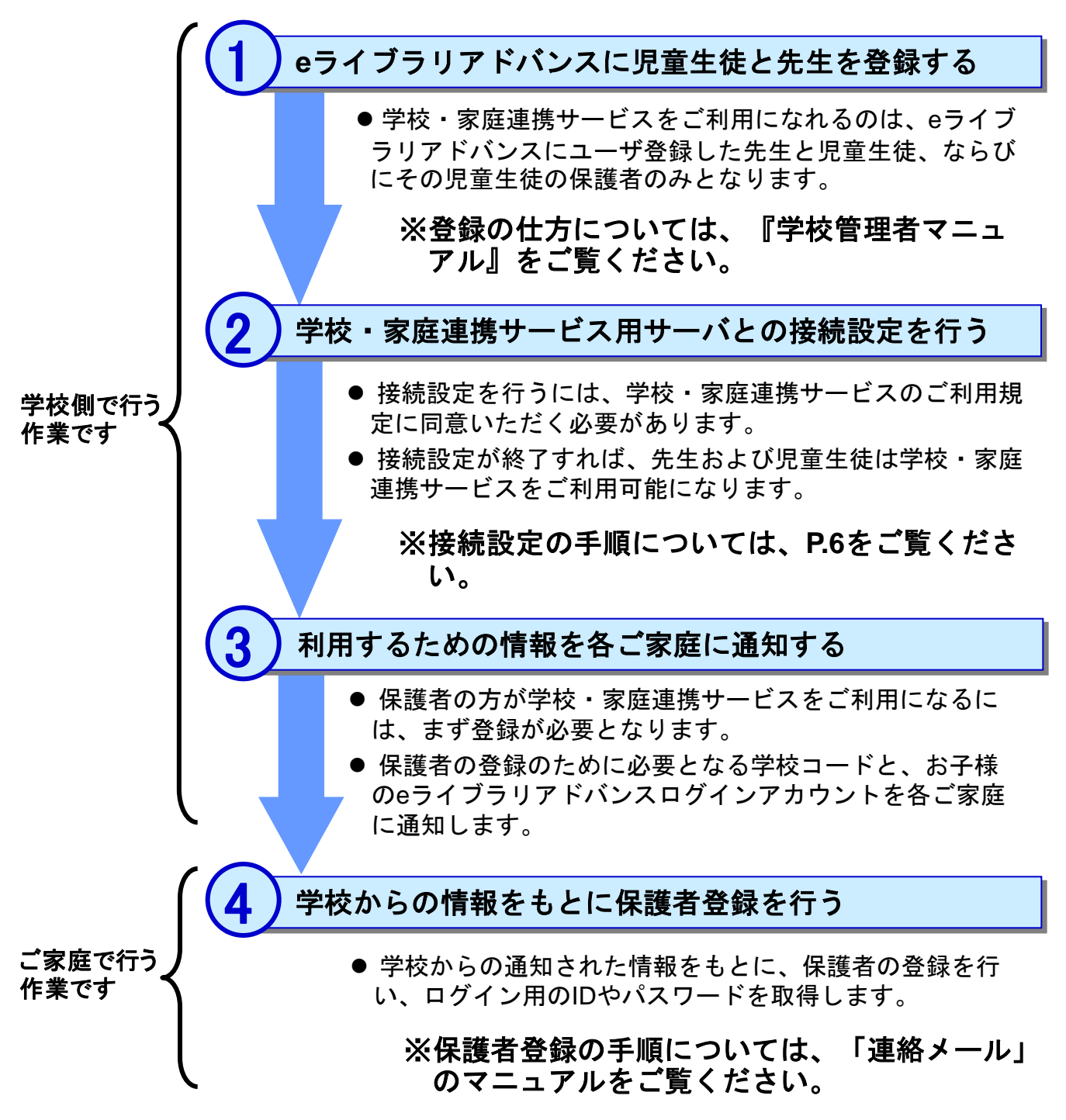

次ページから、学校・家庭連携サービスの接続設定手順をご説明します。

※児童生徒は自分で登録作業を行う必要はありません。

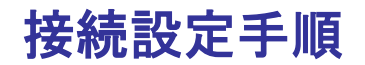

### **2**.学校側でのご利用の準備

### **2.1** 先生および児童生徒の登録

学校・家庭連携サービスをご利用になれるのは、eライブラリアドバンスにユーザ登録し た先生と児童生徒、ならびにその児童生徒の保護者のみとなります。 先生と児童生徒の登録は、「学校管理者」の権限でeライブラリアドバンスにログインし て行います。登録の詳しい手順については『学校管理者マニュアル』に記載してあります ので、そちらをご参照ください。

### **2.2** 連携サービス用サーバとの接続

eライブラリアドバンスに登録されたユーザが学校・家庭連携サービスをご利用になれる ように、eライブラリアドバンスサーバの登録データを学校・家庭連携サービスサーバに 転送する設定を行います。 手順は以下のとおりです。

① ラインズeライブラリアドバンスに、学校管理者の権限でログインし、「学校管理者 メニュー」を開きます。

#### 学校管理者でのログイン手順

1) デスクトップにある「eライブラリ学校管理者」のアイコンをダブル クリックします。

あるいは、[スタート]ボタンから、「(すべての)プログラム」→ 「ラインズeライブラリアドバンス」→「eライブラリ学校管理者」の 順にクリックします。

eライブラリ学校 管理者

※アイコンが見あたらない場合は、アカウント一覧表に「学校管理者用」と記載されたeラ イブラリアドバンスのアドレスにアクセスしてください。

2) 学校管理者用のログイン画面が表示されたら、アカウント一覧表に記載された学校 管理者IDとパスワードを入力し、[ログイン]をクリックします。

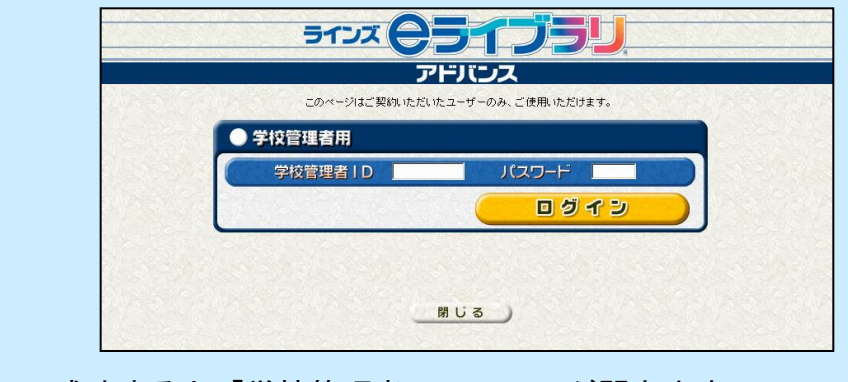

3) ログインに成功すると「学校管理者メニュー」が開きます。

#### ② 「学校管理者メニュー」の[学校・家 庭連携サービス設定]をクリックします。

③ 「学校・家庭連携サービス設定」画面 が表示されますので、[接続開始]をク リックします。

④ 「学校・家庭連携サービス利用規約確 認」画面が表示されますので、利用規約 をよくご確認のうえ、「同意する]をク リックします。 (同意いただかないと、学校・家庭連携

サービスはご利用いただけません。)

※「ご利用規約」は、ラインズeライブラリアド バンスのパッケージ内にも同梱されています。

ここからの手順は、ご利用になっているeライブラリアドバンスサーバの状態によって、 次の2つに分かれます。

(A) ご利用になっている**e**ライブラリアドバンスサーバがインターネットにつながって いる場合(アクセス型、および自治体型と校内型の一部) **→P.8**の上参照

(B) ご利用になっている**e**ライブラリアドバンスサーバがインターネットにつながって いない場合(ほとんどの自治体型・校内型)**→P.8**の下~**P.11**参照

※ご契約形態は、アカウント一覧表に記載されています。サーバの状態は、ご契約自治体もしくは学校の ネットワーク管理ご担当者にご確認ください。

ライン(ウライブラ アドバンス > 学校・家庭連携サービス設定 > 利用規約確認 -<br>\*家庭連携サービス利用規約確認 (シズ<del>るフ</del>イプラリアド) くスリ字校、家庭連携サービスをご利用いただには、ご利用規約に同意の上、学校に登録<br>※児童(生徒のアカウント情報及び学習関連情報を、学校・家庭連携サービス専用サーバー(セキュアデータセン<br>優する」ボタンを押してください。。 学校・家庭連携サービス利用規約 学校·家庭連携サービスご利用規約 第1条(学校・家庭連携サービス)<br>- 学校・家庭連携サービスは、ラインズ神式会社〈以下「当社」といいます〉がサービス提供を行っている、「ラインズ e<br>ライブラリアドバンス」の付帯サービスです。<br>- 第3名に定さな目的としています。<br>非することを主な目的としています。 「セキ<mark>」(ライキできオールインワンで想象装備)、フィンカルス・イートーの「セ</mark>ュユムのノウ」)けを結集した堅牢な設備面のセキュリティに加え、サイバ<br>2キュリティまでをオールインワンで想象装備し、フィンカル3サイバーの協会安全対策を提供するデータセンター(IODです。数々の選修は規定のを<br>7連営されるこのデータセンター(ICOでは、セキュリティのプロが24時間38日住制でお客様のTI増増を提中)、緊急時には迅速に対応。第11安全 校・家庭連携サービス設定に戻る

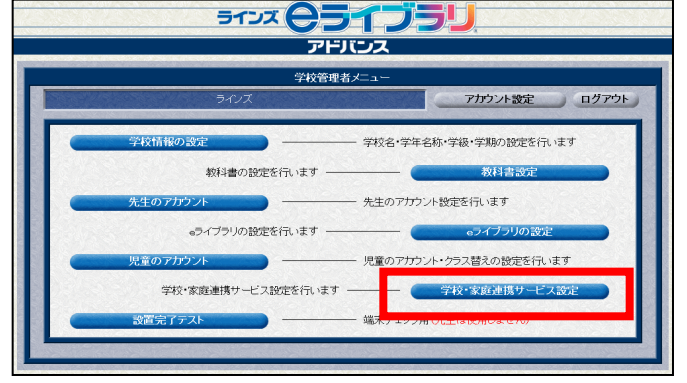

■ 接続設定手順

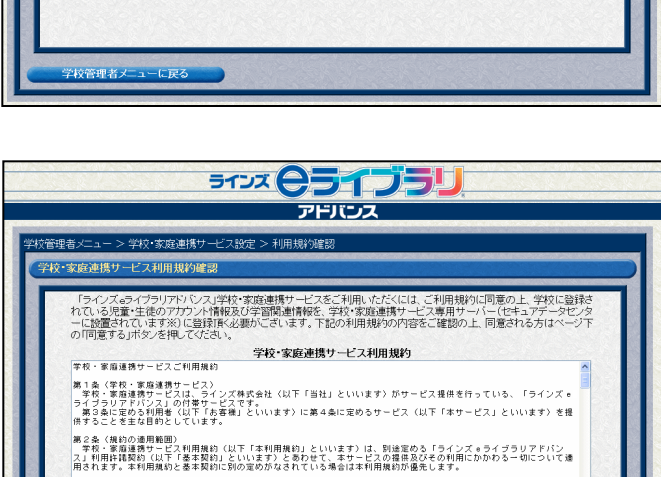

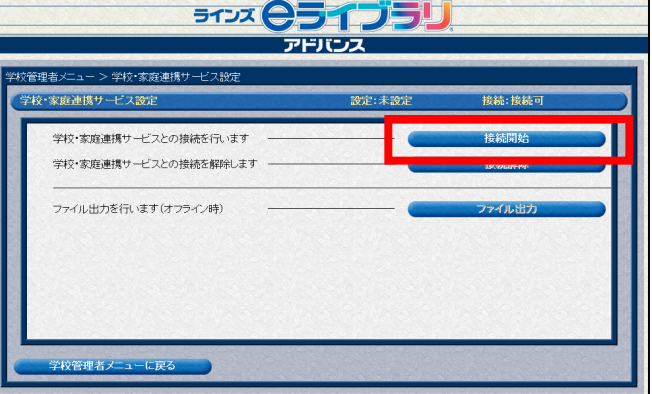

### (A) ご利用になっている**e**ライブラリアドバンスサーバがインターネットに つながっている場合

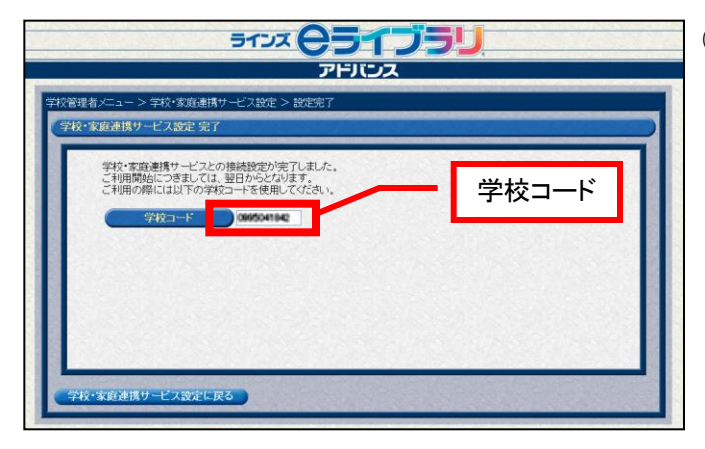

■ 接続設定手順

⑤ 「学校・家庭連携サービス設定 完了」 画面が表示されます。

学校・家庭連携サービスをご利用になる 際に必要となる「学校コード」が表示さ れますので、メモするなどしてください。 学校コード

> ※学校コードは、学校を識別するための大変重 要な情報です。取り扱いには十分ご注意くださ い。

※学校コードは、先生でログインし確認するこ とができます。詳しくはP.12をご覧ください。

(A)の場合、以上で接続の設定は完了です。

#### 夜間に、**e**ライブラリアドバンスサーバから学校・家庭連携サービスサーバへ必要情報を 転送するため、実際に学校・家庭連携サービスがご利用になれるのは翌日の朝以降となり ます。

(B) ご利用になっている**e**ライブラリアドバンスサーバがインターネットに つながっていない場合

ラインズeライブラリアドバンスサーバから学校・家庭連携サービスサーバへデータを直 接転送することができないため、

- **1**) データをお使いのパソコンにダウンロード
- **2**) 学校・家庭連携サービスサーバにアップロード
- **3**) 学校コードの確認

という手順となります。

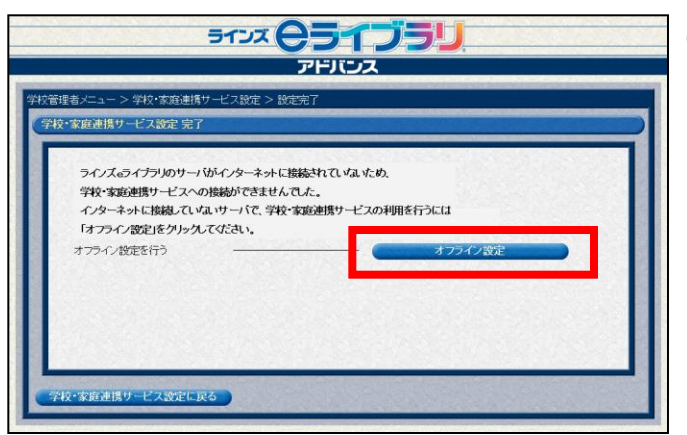

⑤ 左図のような画面が表示されますので、 [オフライン設定] をクリックします。

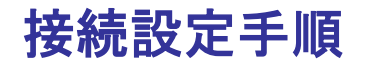

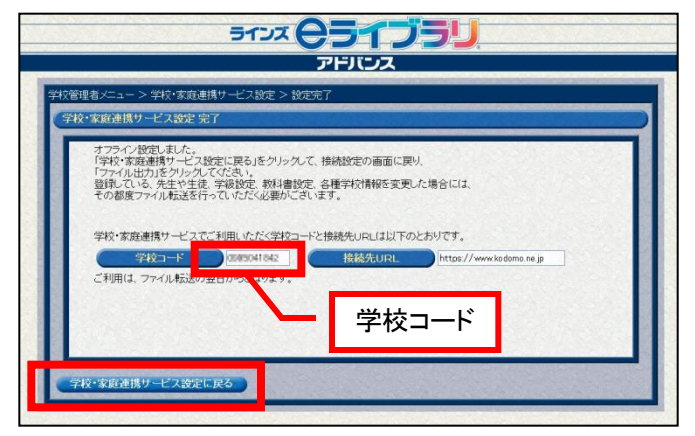

5122 (25 1 25 ) アドバンス

>学校·家庭連携サービス設定

学校·家庭連携サービスとの接続を行います 学校・家庭連携サービスとの接続を解除します ファイル出力を行います (オフライン時)

管理者メニュー 家庭連携サービス設定 ⑥ 左図のような画面が表示されます。 学校・家庭連携サービスをご利用になる 際に必要となる「学校コード」が表示さ れますので、メモするなどしてください。 メモしたら、[学校・家庭連携サービス 設定に戻る]をクリックします。

⑦ 「学校・家庭連携サービス設定」画面 に戻ったら、[ファイル出力]をクリッ クします。

ラインス (C) STACK ⑧ 左図のような画面が表示されますので、 アドバンス 「URL」「ユーザー名」「パスワード」を メモしたうえで、[ファイル出力]をク リックします。 ル出力を行います 出力したファイルを、インターネットに繋がっているパソコンから<br>インターネット上のサーバにアップしていただく必要がございます。<br>詳しくは商品バッケージ内の「学校・家庭連携サービスのご利用について」をご覧ください。 URL、ユーザー名、パス ワードを控えておく。 <br>校・家庭連携サービス設定に戻る

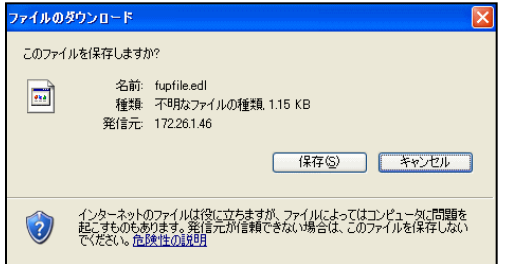

- ⑨ 「ファイルのダウンロード」ダイアロ グが表示されますので、「保存] をク リックし、任意の場所にファイルを保存 します。
	- ※このファイルを学校・家庭連携サービスサー バにアップロードします。

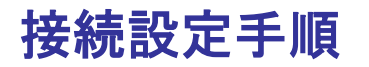

: la−fu.education.ne.jp に接続

R elafu ユーザー名(U)

パスワード(P):

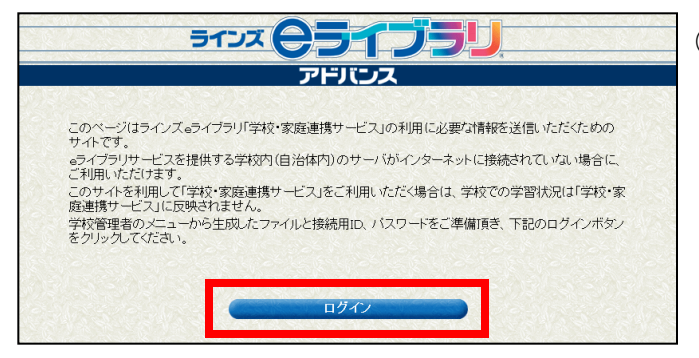

 $\sqrt{2}$ 

⑩ ⑧でメモしたURL https://ela-fu.education.ne.jp にアクセスし、左図のような画面が表示 されたら[ログイン]をクリックします。

⑪ 認証ダイアログが表示されますので、 ⑧でメモしたユーザ名とパスワードを入 力し、[OK]をクリックします。

⑫ 「送信ファイル確認」画面が表示され ますので、[参照]をクリックします。

- ⑬ 「ファイルの確認」ダイアログが表示 されますので、⑨でダウンロードした ファイルを指定し、[開く]をクリック します。
- ⑭ 送信ファイルが指定されたら、[読 込]をクリックします。

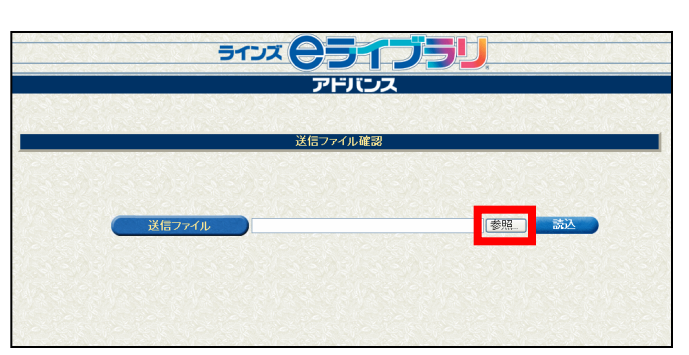

 $2$  statutt

 $\overline{OK}$  $\Box$ 

 $\Box$  C キャンセル

ккиоори <mark>マ</mark>パスワードを記憶する(<mark>ド</mark>

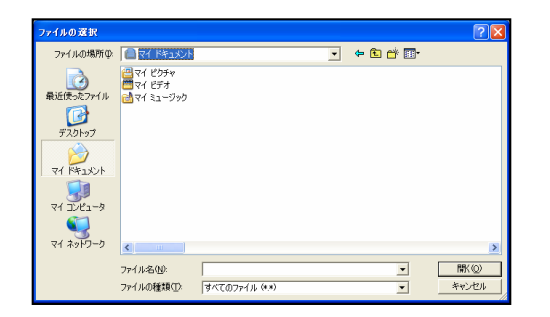

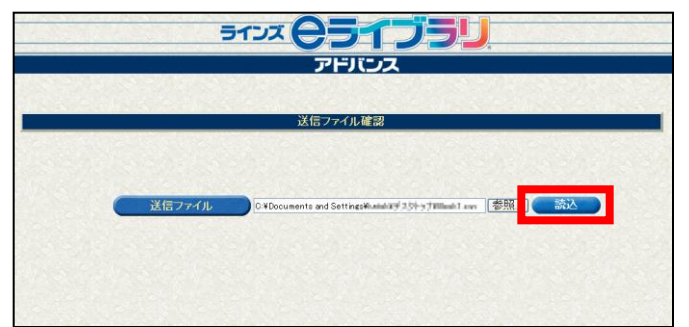

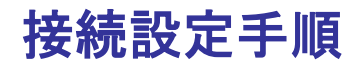

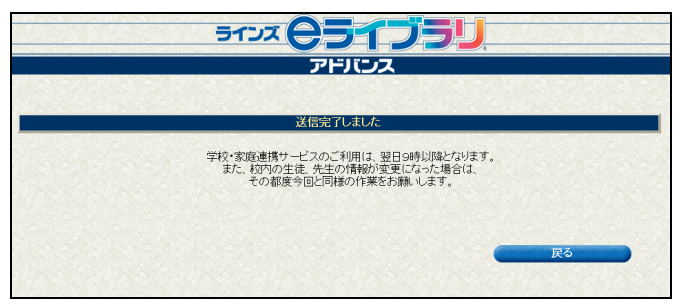

⑭ 「送信完了しました」という画面が表 示されれば完了です。

### 校内の児童生徒や先生の構成、クラス編成等に変更があった場合は、その都度ファイルをアッ プする必要があります。

(B)の場合、以上で接続の設定は完了です。 翌日の朝より学校・家庭連携サービスのご利用が可能となります。

### **2.3** 学校コードの確認方法

学校・家庭連携サービスのご利用には、学校ごとの認証情報である「学校コード」が必 要となります。

学校コードは、「2.2 連携サービス用サーバとの接続」で説明した接続設定を行うこと で発行され、発行後は以下の手順で確認することができます。

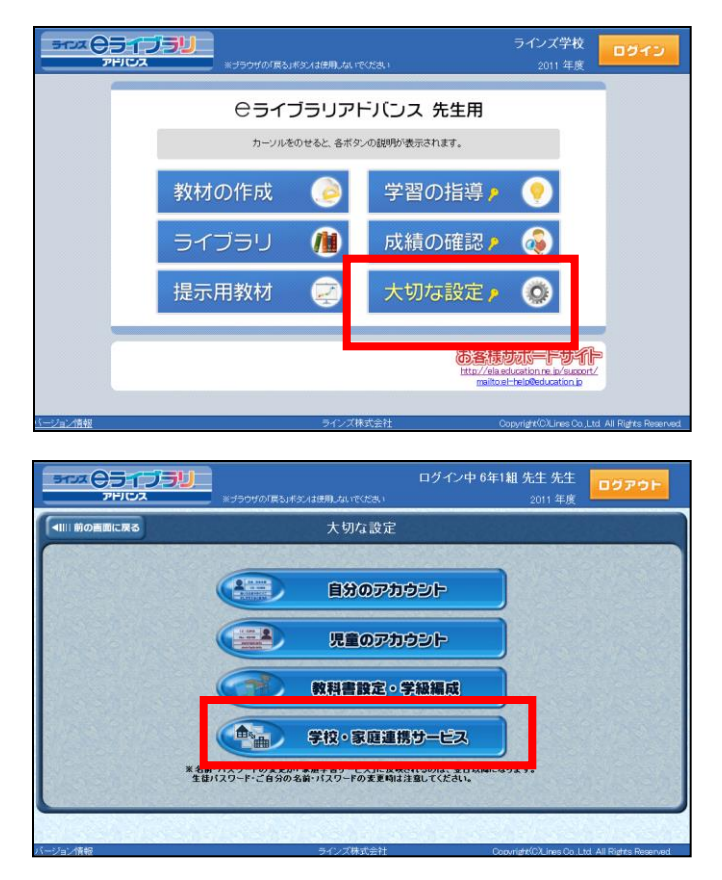

① eライブラリアドバンスに先生でログ インし、先生用メニュー画面から[大切 な設定]をクリックします。 先生IDとパスワードを入力し、[ログイ ン]します。

- ② 「大切な設定」画面が表示されますの で、[学校・家庭連携サービス]をク リックします。
	- ※[学校・家庭連携サービス]のボタンは、接 続設定が完了していないと表示されません。

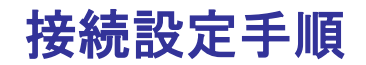

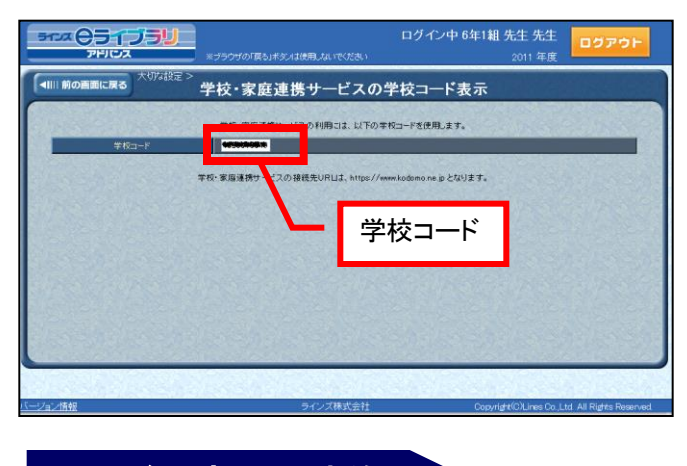

- ③ 学校コードが表示されますので、確認 します。
	- ※学校コードは、学校を識別するための大変重 要な情報です。取り扱いには十分ご注意くださ い。

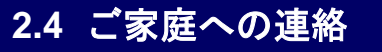

家庭学習をご利用になる場合、以下の3つの情報が必要となりますので、これらを各ご家 庭に通知するようにしてください。

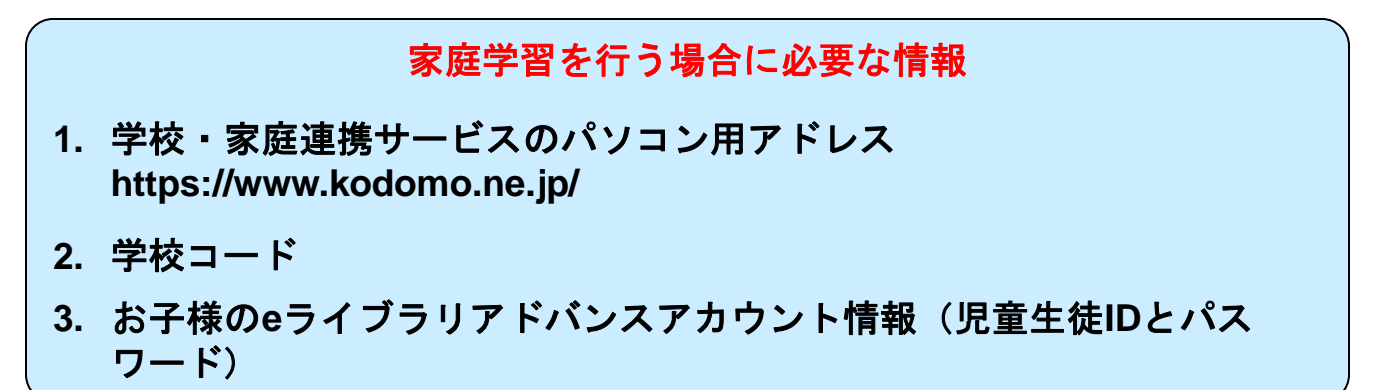